# excellent

### **Eelseadistused Standard Books programmis**

Pangaliidestuse edukaks aktiveerimiseks Standard Books-is tuleb kontrollida järgnevad seadistused:

#### 2.1.Moodul Üldine > Seadistused > Ettevõtte andmed

- o vahelehel *Reg.nr.* peab olema täidetud väli "Registreerimisnr.1";
- o vahelehel *Reg.nr.* peab olema täidetud väli "**Arveldusarve**". Kui ettevõttel on mitu arvelduskontot, võite siia väljale sisestada peamise. Kõik kasutatavad arvelduskontod sisestatakse Tasumisviiside seadistusse.
- 2.2.Moodul Ostuarved > Seadistused > Pangad

Veendu, et oleks loodud Teie panga kaart, kus väli "**BIC (SWIFT)"** on täidetud vastava panga Swift koodiga:

Swedbank: **HABAEE2X** SEB: **EEUHEE2X** LHV: **LHVBEE22**

#### COOP: **EKRDEE22**

- 2.3.Moodul Ostuarved > Seadistused > Tasumisviisid
	- o A vahelehel on täidetud väli "**A/a | IBAN"** (panga arvelduskonto);
	- o D vahelehel on täidetud väli "**Pank"** (vali Ctrl+Enter klahvikombinatsiooniga).

Kui kasutate mitut pangaliidest korraga või on ühes pangas mitu arvelduskontot, mida soovite liidestuse kaudu kasutada, peavad kõik need olema sisestatud Tasumisviiside seadistusse ja seotud vastava pangaga.

2.4.Moodul Ostuarved > Seadistused > Pangaülekanne

*Tasumisefaili formaat* on valitud "**Eesti – SEPA"** (vali Ctrl+Enter).

- 2.5.Moodul Müügiarved > Seadistused > SEPA pangafaili import
	- Ettevõtlusvormid Sisestage siia, milliseid ettevõtlusvorme kontaktide tuvastamisel jälgida. Antud seadistusega määratakse, milliseid ettevõtte nime osasid ei kasutata õige kontakti leidmiseks kontaktide registrist. (Näiteks: OÜ,AS,MTÜ,ÜT,FIE,KÜ,TÜ,osaühing,aktsiaselts)
	- Koosta Märkige valikud, millised kaardid koostatakse Standard Books'is SEPA maksete aktiveerimisel.
		- o Laekumised vastavate kirjete leidmisel failist koostatakse kaart Laekumiste registrisse. Kui valik on märkimata, siis ei ole lubatud ka käsitsi Töötlemata kandest Laekumist koostada.
		- o Tasumised vastavate kirjete leidmisel failist koostatakse kaart Tasumiste registrisse. Kui valik on märkimata, siis ei ole lubatud ka käsitsi Töötlemata kandest Tasumist koostada. Juhul kui Tasumisi koostatakse programmist ja need liiguvad siit edasi panka, siis ei ole reeglina mõistlik Tasumisi uuesti ka pangaväljavõttest koostada, nii võib sellisel puhul selle valiku märkimata jätta.

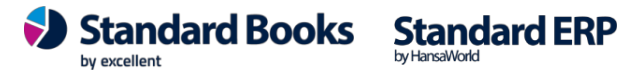

Excellent Business Solutions Eesti AS Ülemiste City, Tallinn **Tugiliin:** 669 1111 / **müük:** 669 1113 **www.excellent.ee 10**

## excellent

- o Kanded kannete koostamisel võetakse alati aluseks seadustus Pangakannete vastavus. Erinevalt Laekumistest ja tasumistest ei ole programmis kirjeldatud vaikimisi väärtusi, mille puhul koostatakse finantskanne. Kui valik on märkimata, siis ei ole lubatud ka käsitsi Töötlemata kandest finantskannet koostada.
- o Töötlemata kanne töötlemata kannete registrisse jäävad kõik pangaväljavõttest imporditud kirjed, millest ei koostatud Laekumisi, Tasumisi või Kandeid.
- Kinnita Standard Books'is on võimalik Laekumiste ja Tasumiste automaatne kinnitamine aktiveerida, kui määrata siin vastavad linnukesed.
- Sarnased kanded Kui pangaväljavõttes leiduvad sarnased pangatehingud, siis on võimalik need koondada liitlausendiks või lasta Standard Books'il koostada uus lausend iga väljavõtte rea kohta.
	- o *Koondkanne* Standard Books koostab sarnastest pangatehingutest liitlausendi, ehk samale kontole määratud summad liidetakse kokku.
	- o *Uus lausend iga väljavõtte rea kohta* Standard Books koostab igale pangatehingu kohta uue lausendi.
- Laekumiste ridade arv ühel kaardil Kasutaja saab valida mitme reaga laekumiste kaarte Standard Books koostama hakkab.
- Tasumiste ridade arv ühel kaardil Kasutaja saab valida mitme reaga tasumiste kaarte Standard Books koostama hakkab.
- Pangakannete vastavused andmebaasi põhised Kui Teie andmebaasis on rohkem kui üks ettevõte ja soovite kasutada pangakannete vastavuste reegleid ühiselt läbi mitme ettevõtte, siis selle linnukese märkimisel võtab Standard Books kasutusele andmebaasis 1. kohal asuva ettevõtte seadistuse "**Pangakannete vastavused**". NB! Võimalik on kasutada ainult 1. kohal oleva ettevõtte seadistust. Kui Teil on põhilised seadistused tehtud 2. kohal olevas ettevõttes, siis tuleks need käsitsi kopeerida ümber ja seejärel määrata vastavalt soovitud ettevõttes linnuke.
- 2.6.Moodul Ostuarved > Registrid > Tasumised

Reeglina kantakse tarnija IBAN tasumisele üle Ostuarvelt. Kui te ei kasuta e-arveid, siis võite andmete sisestamise hõlbustamiseks sisestada Tarnija IBAN-i Kontaktide registris vastava Tarnija kaardi **"IBAN"** väljale.

Kui olete ostuarve asetanud tasumisele, kuid unustasite varasemalt Tarnija IBAN-i sisestada, siis võite selle lisada ka otse tasumise kaardile H-osale väljale "Tarnija IBAN".

by evrollent

Standard Books Standard ERP

- 2.7.Olenevalt, millist tüüpi kasutajaga olete Standard Books'i sisse loginud, tuleks kontrollida, kas Teie e-maili aadress on kasutajakaardile lisatud:
	- o Moodul Üldine > Registrid > Isikud > vaheleht "Müük" > väli "E-mail"
	- o Moodul Tehnika > Registrid > Globaalsed kasutajad > väli "**E-maili aadress**"

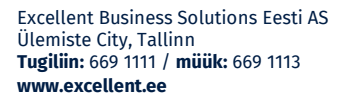